# Configuración y reclamación de un servidor independiente de la serie C en Intersight tras la sustitución de la placa base  $\overline{\phantom{a}}$

# Contenido

Introducción **Prerequisites Requirements** Componentes Utilizados **Antecedentes** Problema: No se reclama el nuevo servidor RMA en el intervalo y se reclama el servidor original fallido Solución Verificación básica para problemas de reclamación de dispositivos Requisitos generales de conectividad de red de Cisco Intersight Información Relacionada

## Introducción

Este documento describe cómo configurar y reclamar un servidor C-Series autónomo en Cisco Intersight después de que se haya reemplazado la placa base.

## **Prerequisites**

#### **Requirements**

Cisco recomienda que tenga conocimiento sobre estos temas:

- Cisco Integrated Management Controller (CIMC)
- Cisco Intersight
- Servidores Cisco C-Series

#### Componentes Utilizados

La información que contiene este documento se basa en las siguientes versiones de software y hardware.

- Cisco C240-M5 4.1(3d)
- Software como servicio (SaaS) Cisco Intersight

The information in this document was created from the devices in a specific lab environment. All of the devices used in this document started with a cleared (default) configuration. Si tiene una red en vivo, asegúrese de entender el posible impacto de cualquier comando.

#### Productos Relacionados

Este documento también puede utilizarse con estas versiones de software y hardware:

- C-Series M4  $3.0(4)$  y posterior
- C-Series M5 3.1 y posterior
- C-Series M6 4.2 y posterior
- $\cdot$  S-Series M5 4.0(4e) y posterior

Nota: Para obtener una lista completa de hardware y software compatibles, consulte estos enlaces: [PID compatibles con](https://intersight.com/help/saas/resources/intersight_supported_pids) Intersight y [sistemas compatibles con Intersight.](https://intersight.com/help/saas/supported_systems)

## **Antecedentes**

- El caso práctico más común de este documento es cuando se reclamó una serie C a Cisco Intersight y la placa madre se sustituyó por una autorización de devolución de mercancía (RMA). Cada vez que se produce una RMA, el servidor original debe ser reclamado y el nuevo servidor debe ser reclamado en Cisco Intersight.
- Este documento asume que el servidor C-Series original fue reclamado exitosamente antes de la RMA de la placa base, y no hay problemas de configuración o de red que contribuyan a un proceso de reclamación fallido.
- Puede anular la reclamación de los destinos directamente desde Cisco Intersight Portal o desde el conector de dispositivo del terminal en sí. Se recomienda anular la reclamación de los destinos desde Cisco Intersight Portal.
- $\bullet$  Si un destino no se reclama directamente desde su conector de dispositivo y no desde el portal de intersight, muestra el destino dentro de Cisco Intersight como no reclamado. El terminal también debe dessolicitarse manualmente de Cisco Intersight.
- Es probable que el servidor original de la serie C muestre el estado como No conectado en Cisco Intersight. Esto puede variar en función de la razón por la que la placa base necesita ser reemplazada.

## Problema: No se reclama el nuevo servidor RMA en el intervalo y se reclama el servidor original fallido

Si se ha solicitado un servidor C-Series independiente en Cisco Intersight, el número de serie (SN) del servidor se empareja con Cisco Intersight. Si el servidor reclamado requiere una sustitución de la placa base debido a un error o a cualquier otro motivo, el servidor original debe ser reclamado y el nuevo servidor debe ser reclamado en Cisco Intersight. El SN de la serie C cambia con la RMA de la placa base.

## Solución

Quite la reclamación del servidor C-Series de Cisco Intersight que necesita ser sustituido. Configure los nuevos servidores CIMC y Device Connector y reclame el nuevo servidor a Cisco Intersight.

Paso 1. Inicie Cisco Intersight y haga clic en **Admin > Targets**. Seleccione la casilla de los destinos

que se van a sustituir y no reclamar y haga clic en el botón **Trash Can Icon > Unclaim** como se muestra en esta imagen.

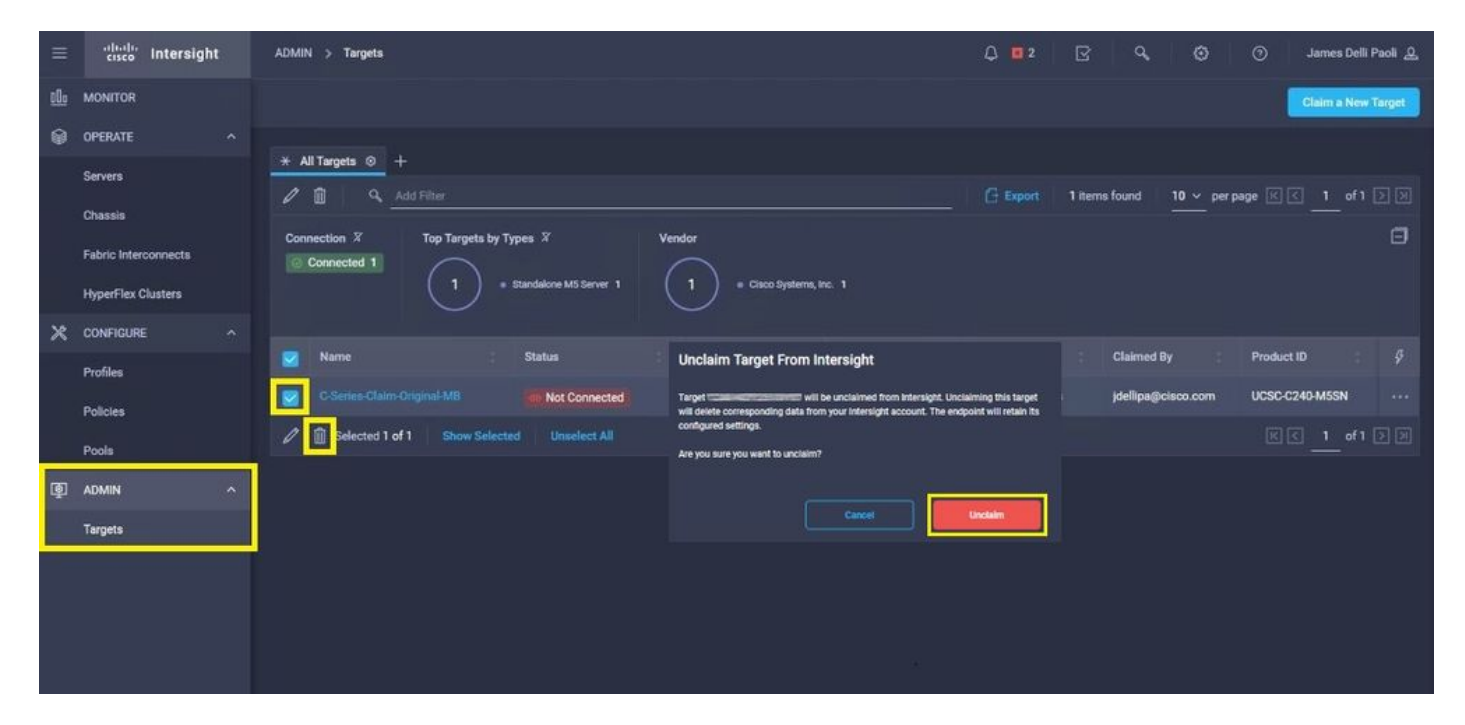

Paso 2. Conecte un monitor de vídeo de teclado (KVM) al servidor que acaba de sustituir (omita este paso si CIMC ya se ha configurado). En la pantalla de inicio de Cisco, seleccione **F8** para configurar CIMC. Configure el **Network Interface Card (NIC) Properties** para su entorno y pulse **F10** a **Save.** Inserte cables físicos en el servidor y su dispositivo conectado en función de la **NIC Properties** se utiliza para la gestión.

Nota: Paso 2. ilustra y describe una configuración local del CIMC con un KVM conectado directamente a un C240-M5. La configuración inicial del CIMC también se puede realizar de forma remota con DHCP. Consulte la guía de instalación adecuada para el modelo de servidor y elija la configuración inicial de CIMC que más se ajuste a sus necesidades.

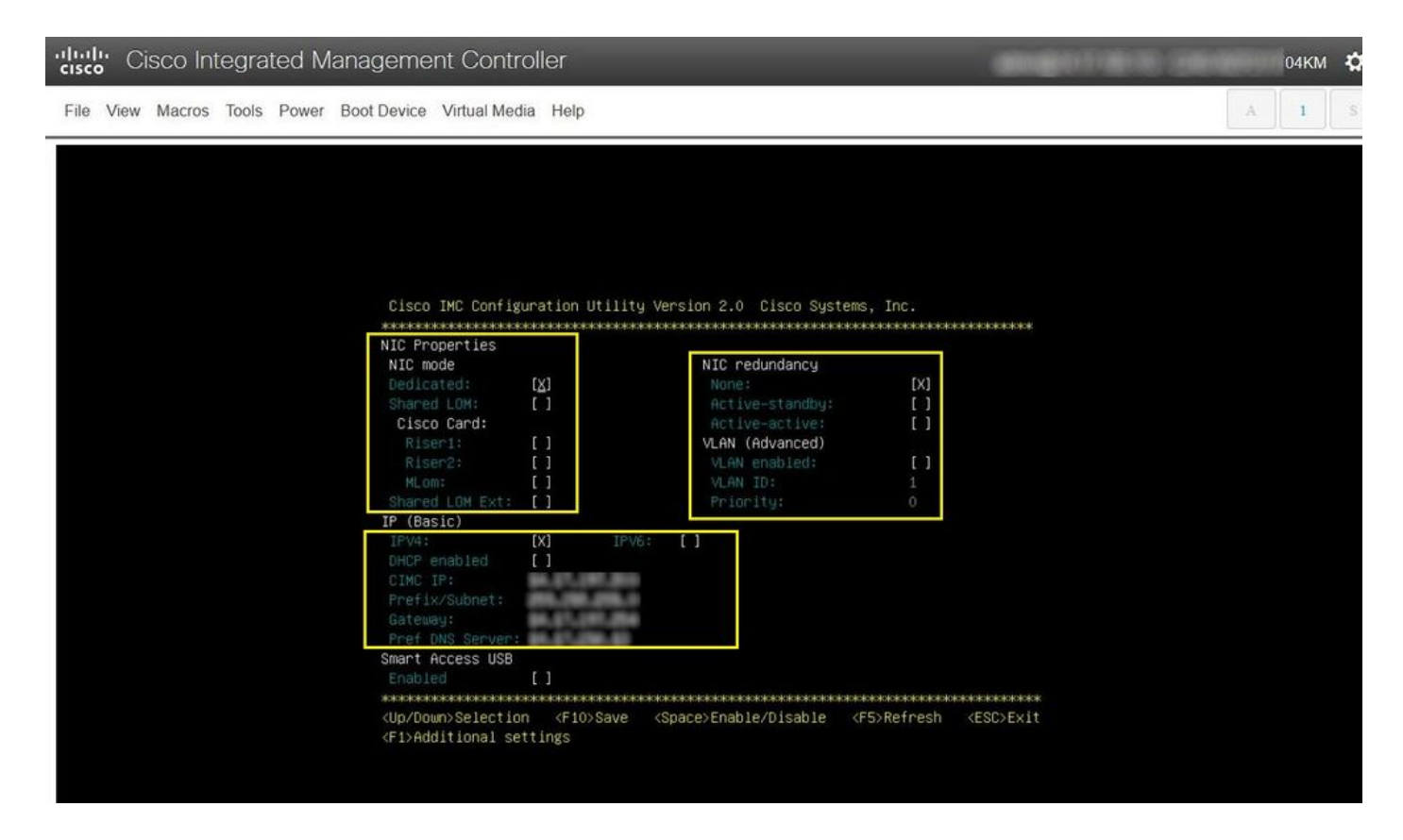

Paso 3. Inicie la interfaz gráfica de usuario (GUI) de CIMC y acceda a **Admin > Device Connector.** Si **Device Connector** está desactivado, seleccione **Turn On.** Una vez activada, seleccione **Settings.**

Consejo: En la GUI de CIMC, vaya a **Chassis > Summary** y compare el **Firmware Version** para confirmar que se cumplen los requisitos mínimos de firmware y que Cisco Intersight puede solicitarlos. Utilice este enlace para verificar los requisitos mínimos para su modelo de servidor específico: [Intersight Supported Systems](https://intersight.com/help/saas/supported_systems). Si el firmware no cumple los requisitos mínimos que se deben reclamar, ejecute una utilidad de actualización de host (HUU) en el servidor, consulte la siguiente información: [Proceso de la utilidad de actualización de host](/content/en/us/td/docs/unified_computing/ucs/c/sw/lomug/2-0-x/3_0/b_huu_3_0_1/b_huu_2_0_13_chapter_011.html) [de Cisco.](/content/en/us/td/docs/unified_computing/ucs/c/sw/lomug/2-0-x/3_0/b_huu_3_0_1/b_huu_2_0_13_chapter_011.html)

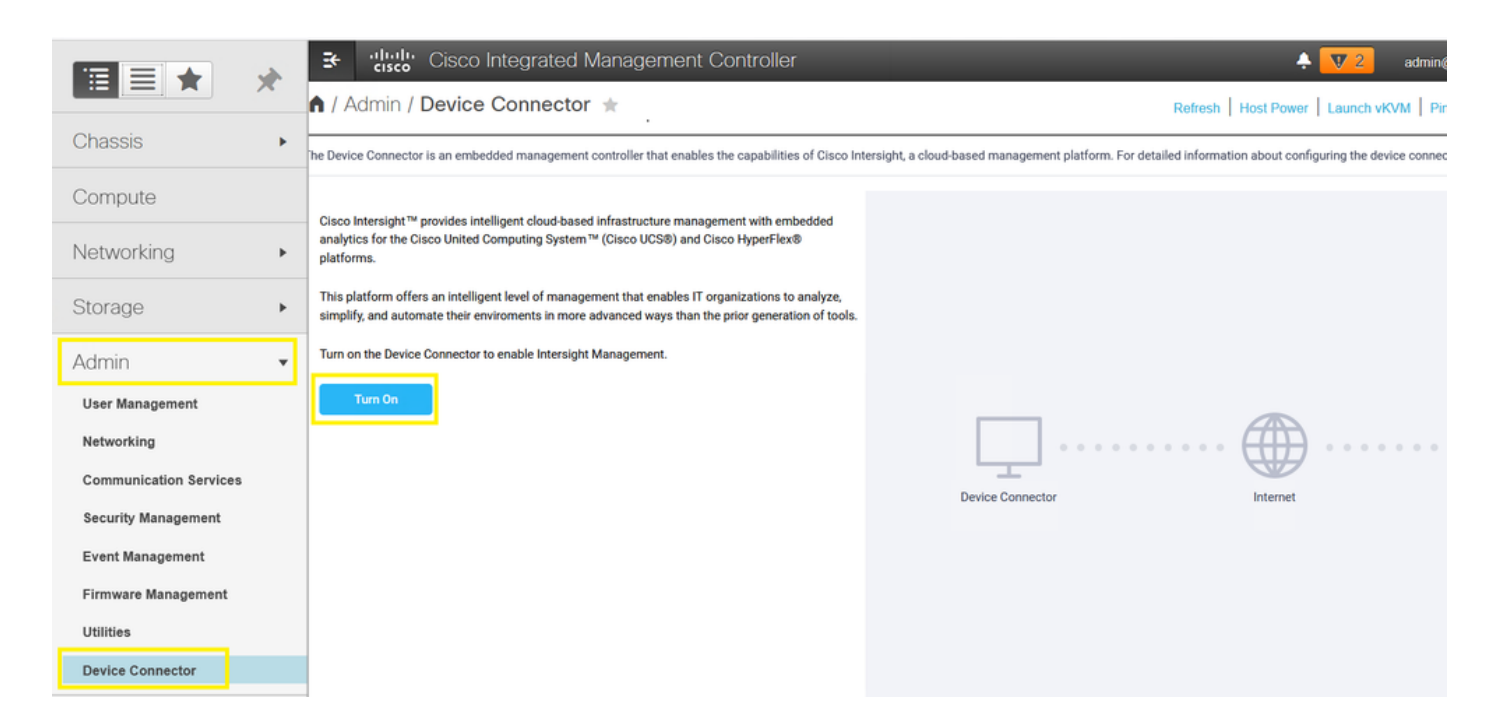

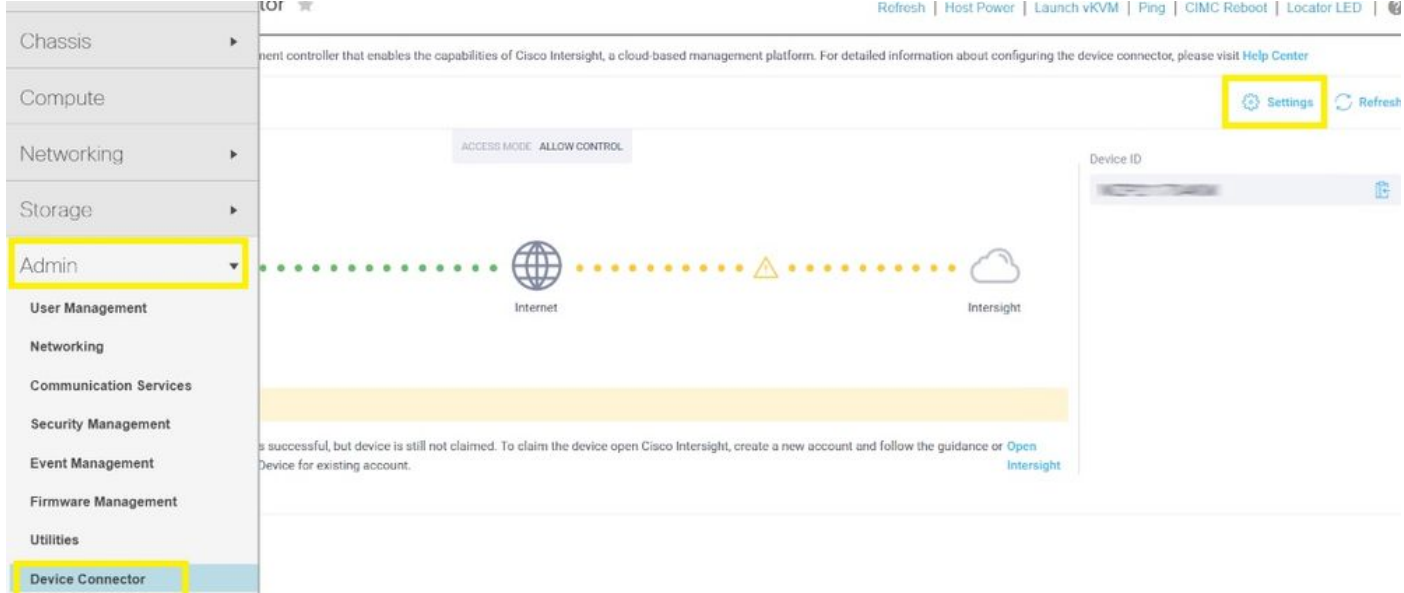

Paso 3.1. Acceda a **Admin > Device Connector > Settings > DNS Configuration** y configure el **DNS Server** y seleccione **Save** como se muestra en esta imagen.

Potroch | Host Bourge | Loughburge | Ping | CIMO Boboot | Locater LED | @

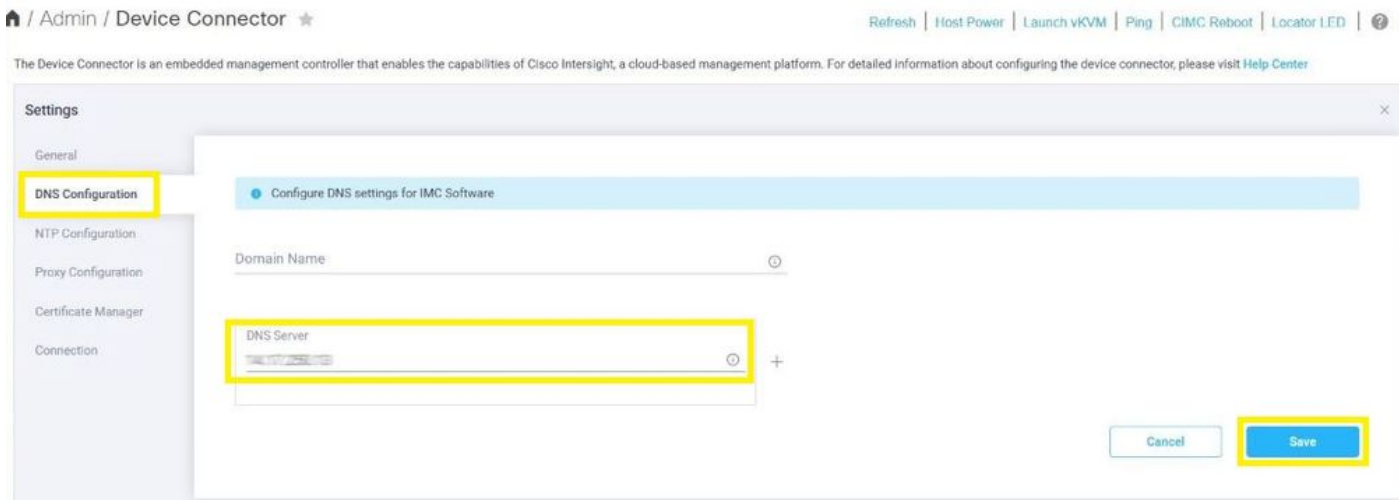

Paso 3.2. Acceda a **Admin > Device Connector > Settings > NTP Configuration.** Configure el **NTP Server** por el entorno y seleccione **Save** como se muestra en esta imagen.

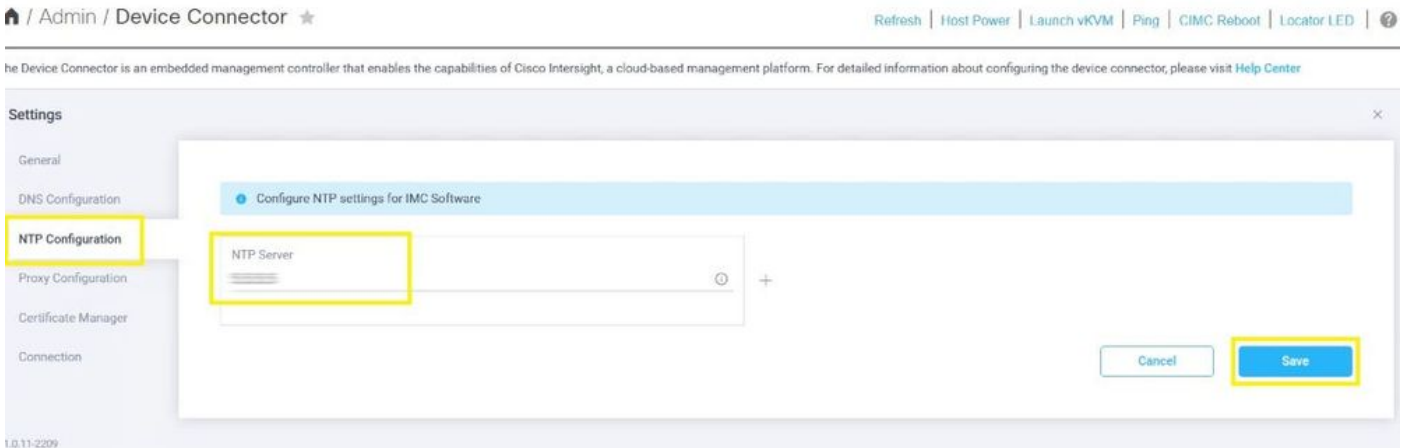

Paso 3.3. Configure opcionalmente un proxy si es necesario para alcanzar Cisco Intersight. Vaya a **Admin > Device Connector > Settings > Proxy Configuration > Enable Proxy.** Configure el **Proxy Hostname/IP** y el **Proxy Port** y seleccione **Save.**

#### ↑ / Admin / Device Connector ★

#### Refresh | Host Power | Launch vKVM | Ping | CIMC Reboot | Locator LED | @

The Device Connector is an embedded management controller that enables the capabilities of Cisco Intersight, a cloud-based management platform. For detailed information about configuring the device connector, please visit

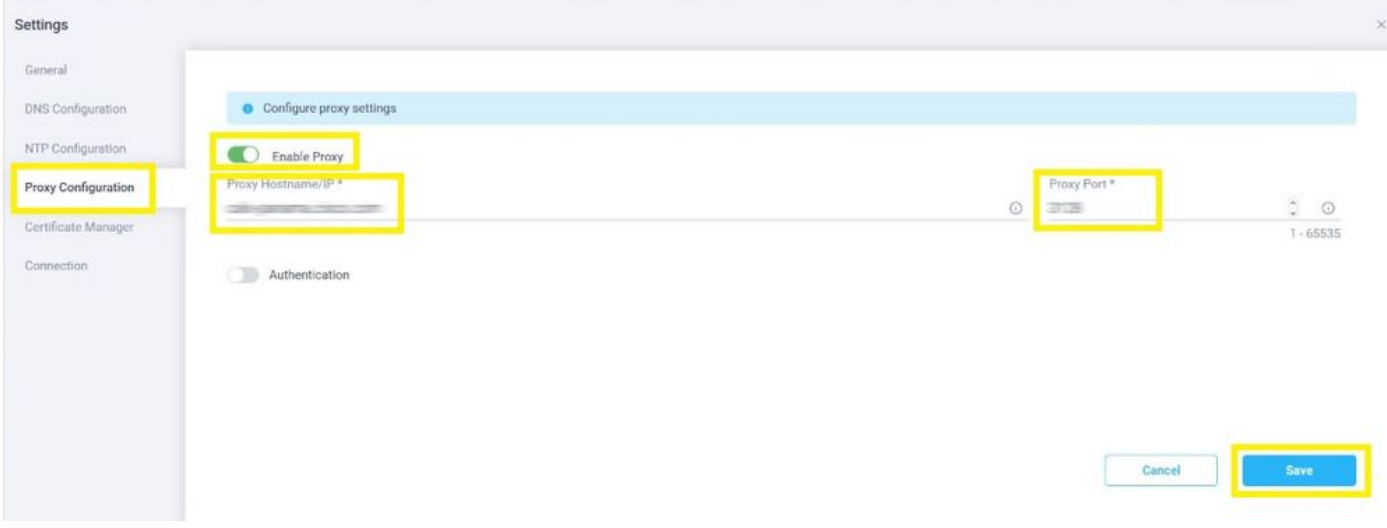

Paso 4. Seleccione **Admin > Device Connector** y copie el **Device ID** y **Claim Code.** Copie ambos a un bloc de notas o archivo de texto para su uso posterior.

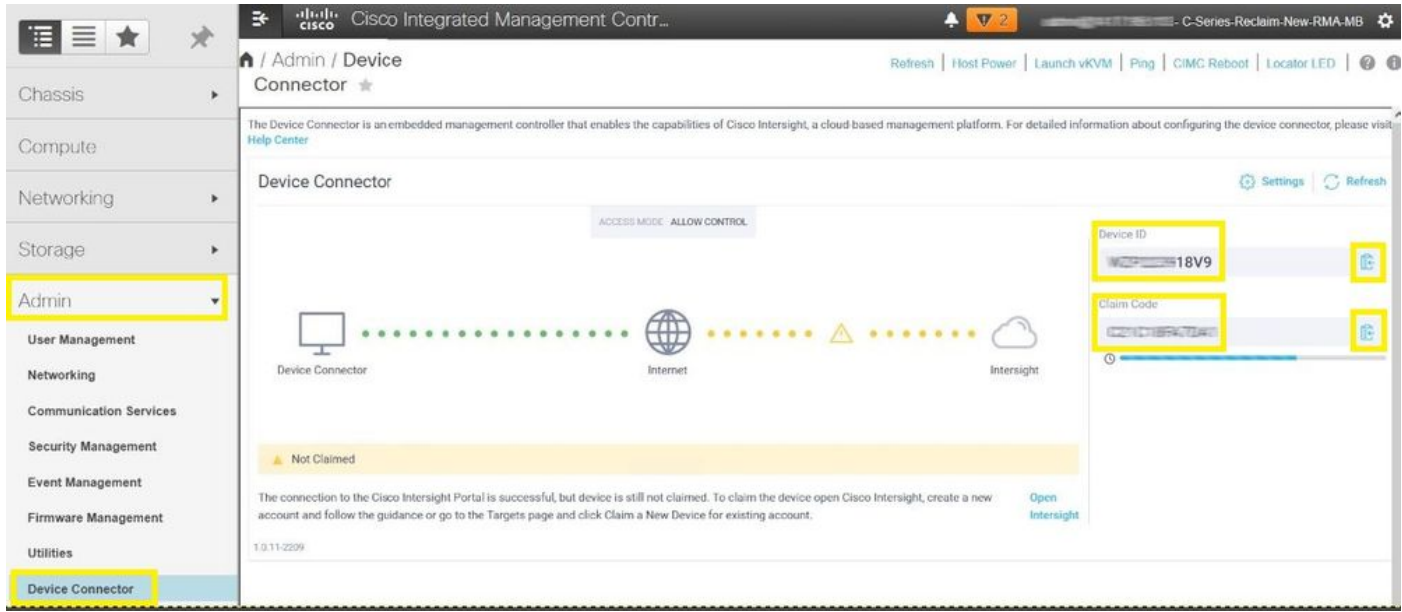

Paso 5. Inicie Cisco Intersight y navegue hasta **Admin > Targets > Claim a New Target > Cisco UCS Server (Standalone) > Start.** Escriba el **Device ID** y **Claim Code** que se copió de la GUI de CIMC y seleccione **Claim.**

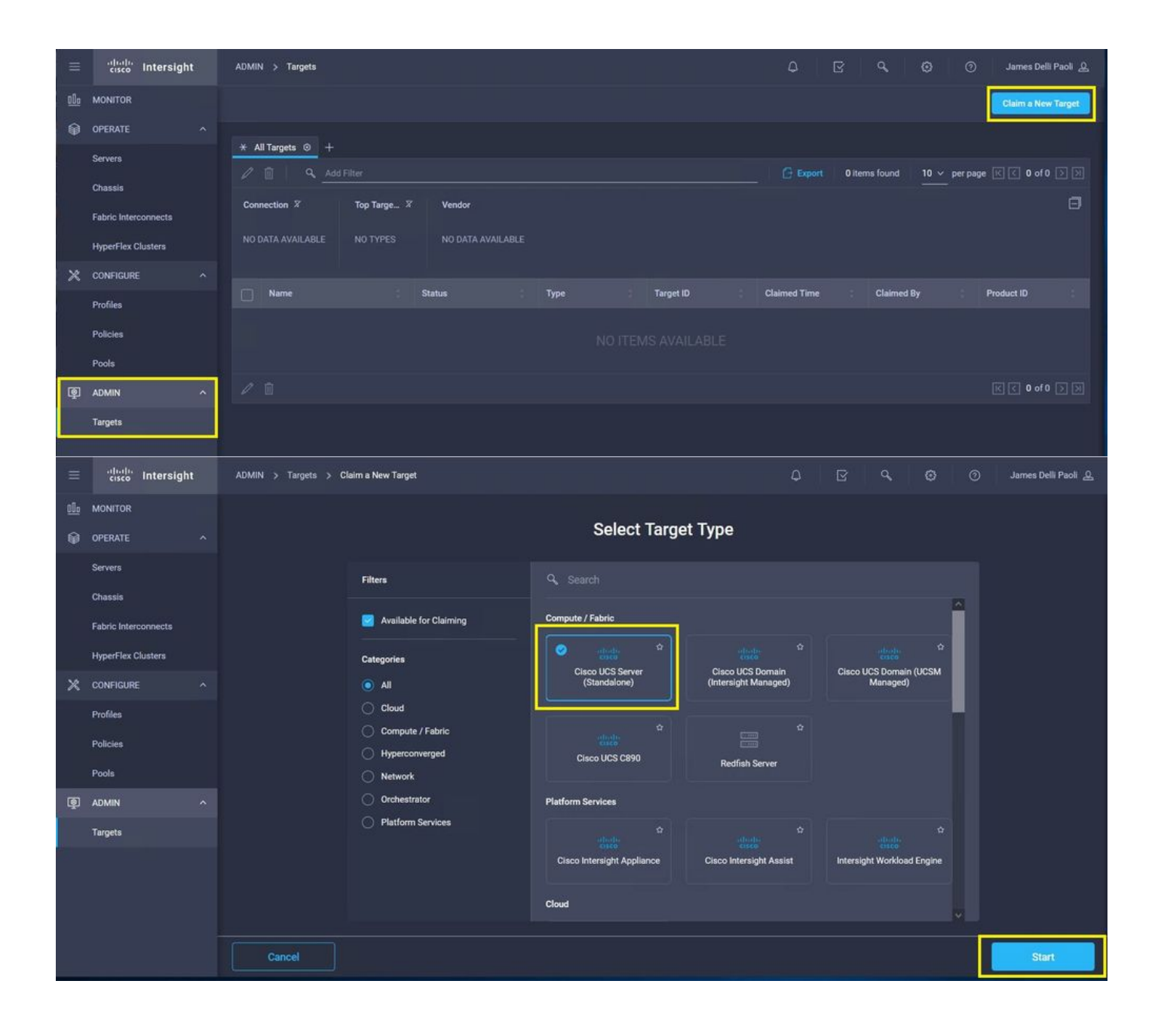

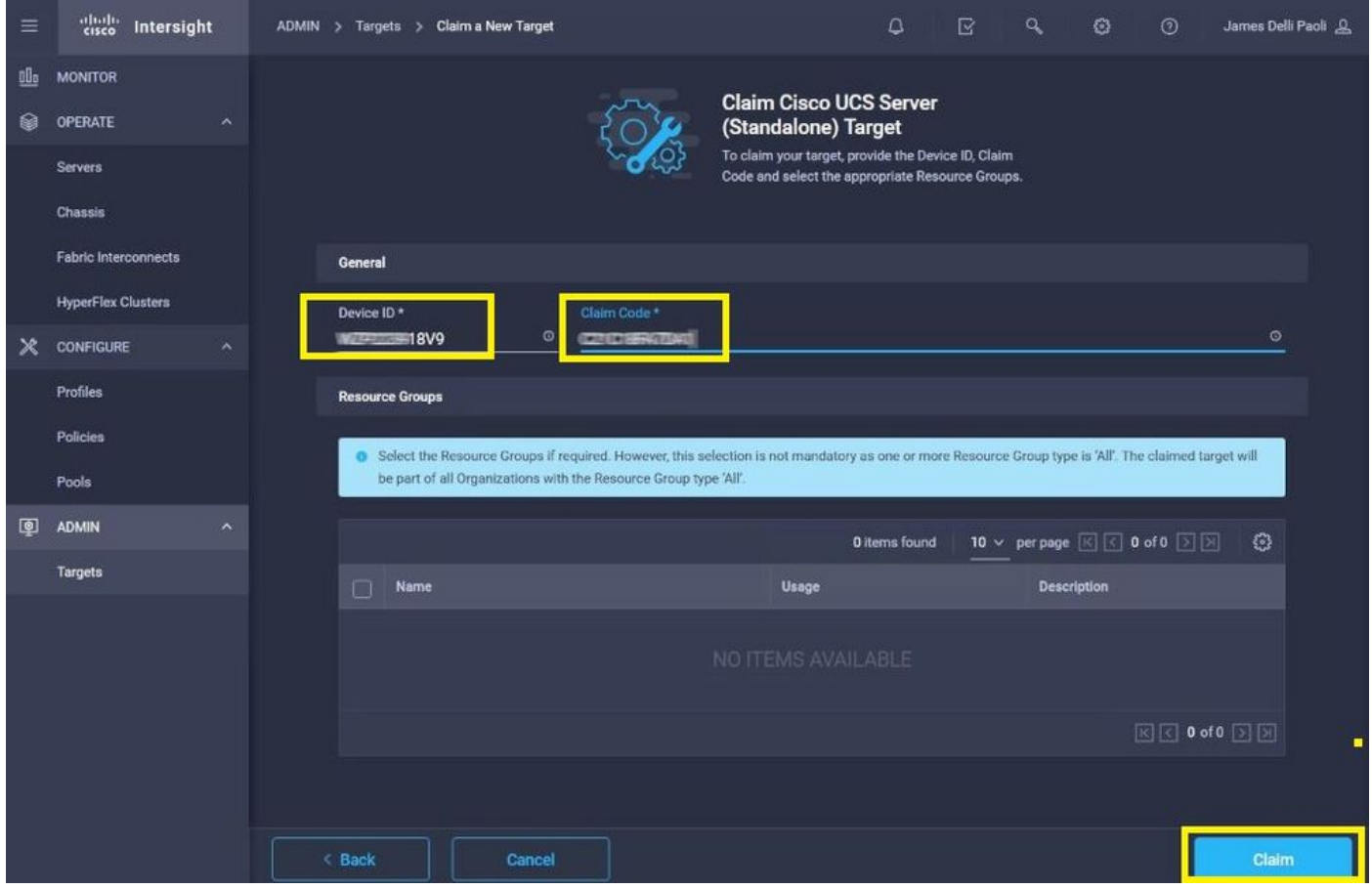

Paso 6. Acceda a **Admin > Targets.** Una reclamación correcta muestra la **Status > Connected,** como se muestra en esta imagen.

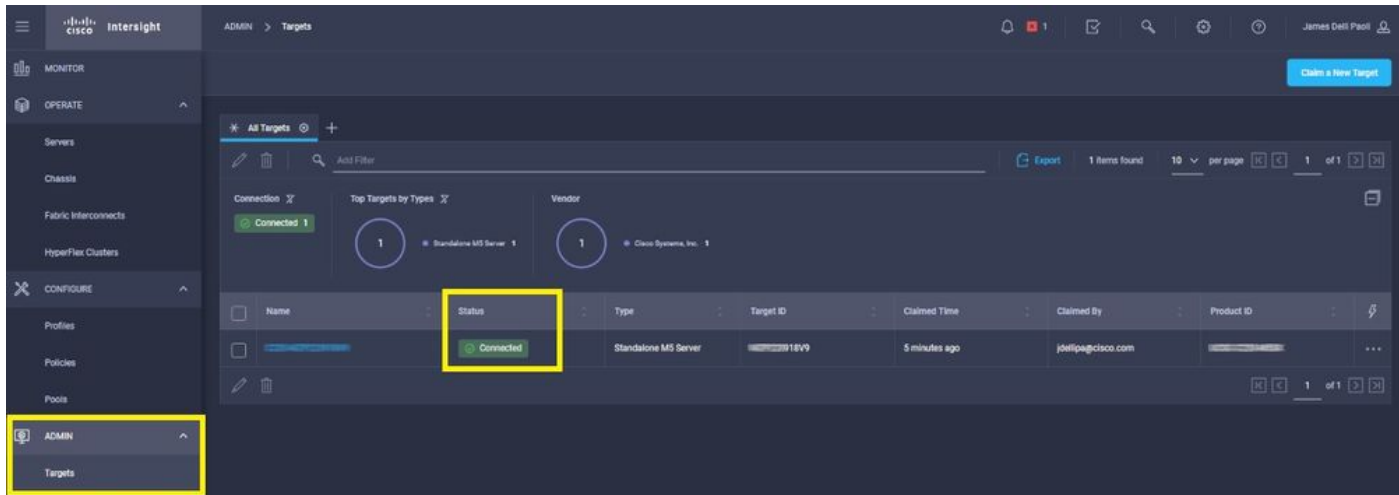

## Verificación básica para problemas de reclamación de dispositivos

Nota: Para obtener una lista completa de las condiciones de error y las remediaciones, consulte este enlace: [Condiciones de error del conector del dispositivo y pasos para](https://intersight.com/help/saas/resources/configuring_device_connector#configure_device_connector) [remediar.](https://intersight.com/help/saas/resources/configuring_device_connector#configure_device_connector)

Descripciones del estado de conexión del conector de dispositivo conexión del conector de dispositivo Posibles soluciones Explicaciones del estado de Reclamado La conexión a la plataforma Cisco N/A

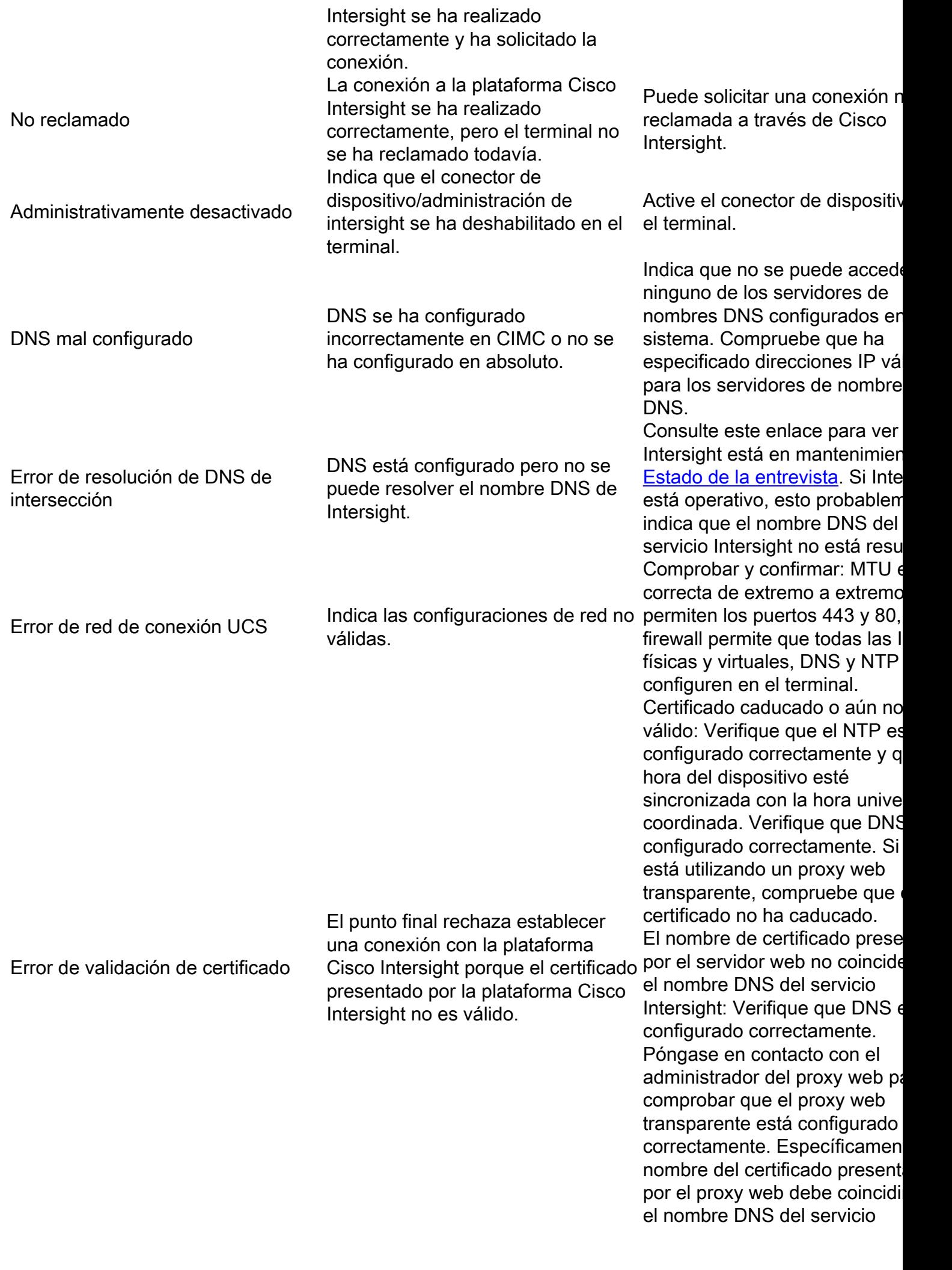

Intersight (svc.intersight.com). El certificado ha sido emitido por una entidad emisora de certific (CA) no fiable: Verifique que D esté configurado correctament Póngase en contacto con el administrador web o infosec pa comprobar que el proxy web transparente está configurado correctamente. Específicamen nombre del certificado present por el proxy web debe coincidi el nombre DNS del servicio Intersight.

#### Requisitos generales de conectividad de red de Cisco Intersight

- Se establece una conexión de red a la plataforma Intersight desde el conector de dispositivo del terminal
- Compruebe si se ha introducido un firewall entre el destino gestionado y Intersight o si han cambiado las reglas de un firewall actual. Esto podría causar problemas de conexión de extremo a extremo entre el terminal y Cisco Intersight. Si se cambian las reglas, asegúrese de que las reglas modificadas permiten el tráfico a través del firewall.
- Si utiliza un proxy HTTP para enrutar el tráfico fuera de las instalaciones y ha realizado cambios en la configuración del servidor proxy HTTP, asegúrese de cambiar la configuración del conector del dispositivo para reflejar los cambios. Esto es necesario porque Intersight no detecta automáticamente los servidores proxy HTTP.
- Configure DNS y resuelva el nombre DNS. El conector de dispositivo debe poder enviar solicitudes DNS a un servidor DNS y resolver registros DNS. El conector de dispositivo debe poder resolver svc.intersight.com en una dirección IP.
- Configure NTP y valide que la hora del dispositivo esté sincronizada correctamente con un servidor de hora.

Nota: Para obtener una lista completa de los requisitos de conectividad de la [red Intersight,](https://intersight.com/help/saas/getting_started/system_requirements#network_connectivity_requirements) [consulte los requisitos de conectividad de la red Intersight.](https://intersight.com/help/saas/getting_started/system_requirements#network_connectivity_requirements)

## Información Relacionada

- [Objetivos de la reclamación de Cisco Intersight Getting Started](https://intersight.com/help/saas/getting_started/claim_targets)
- [Sistemas compatibles con Cisco Intersight SaaS](https://intersight.com/help/saas/supported_systems)
- [PID compatibles con Cisco Intersight SaaS](https://intersight.com/help/saas/resources/intersight_supported_pids)
- [Requisitos de conectividad de red de Cisco Intersight](https://intersight.com/help/saas/getting_started/system_requirements#network_connectivity_requirements)
- [Vídeos de formación de Cisco Intersight](https://intersight.com/help/saas/video#getting_started_with_cisco_intersight)
- Id. de error de Cisco <u>[CSCvw76806](https://bst.cloudapps.cisco.com/bugsearch/bug/CSCvw76806)</u>: un servidor independiente de la serie C puede no reclamarse correctamente en Cisco Intersight si su versión de conector de dispositivo es inferior a 1.0.9.
- [Soporte Técnico y Documentación Cisco Systems](https://www.cisco.com/c/es_mx/support/index.html)

#### Acerca de esta traducción

Cisco ha traducido este documento combinando la traducción automática y los recursos humanos a fin de ofrecer a nuestros usuarios en todo el mundo contenido en su propio idioma.

Tenga en cuenta que incluso la mejor traducción automática podría no ser tan precisa como la proporcionada por un traductor profesional.

Cisco Systems, Inc. no asume ninguna responsabilidad por la precisión de estas traducciones y recomienda remitirse siempre al documento original escrito en inglés (insertar vínculo URL).